Citrix Receiver installation for iPad/iPhone

1. Open the App Store

2. In the Search Field (upper right hand corner) enter **Citrix Receiver**. Select the **Citrix Receiver** from the Search Results.

3. Tap the **cloud with the down arrow –** Accept Terms and Conditions if prompted**.**

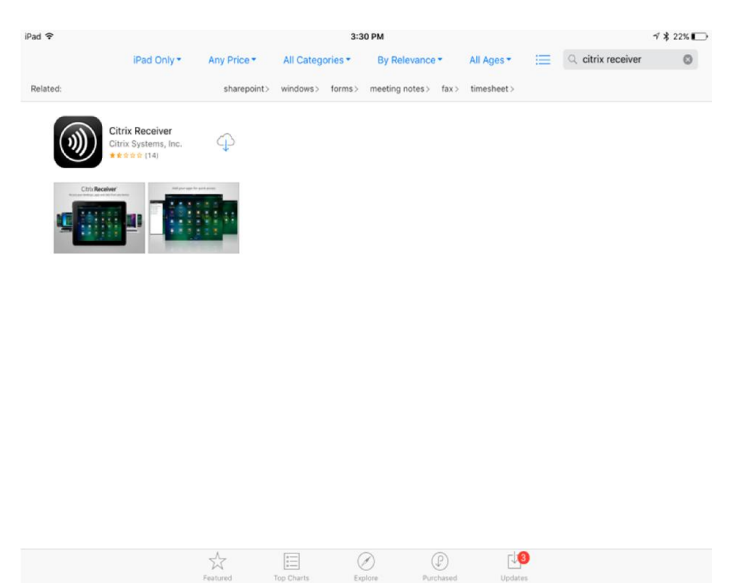

#### **Wait while it downloads:**

 $\frac{1}{\lambda}$ 

 $\overline{\overline{\overline{z}}$ 

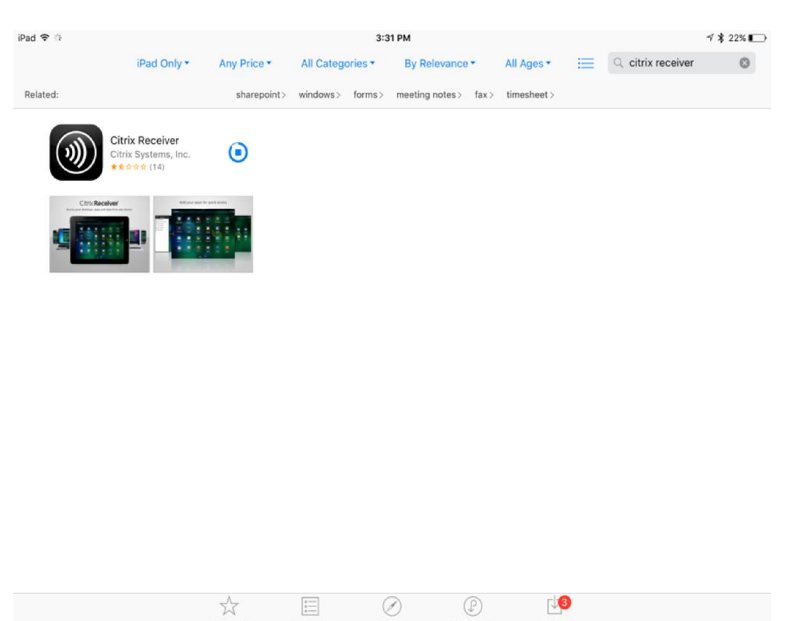

 $\odot$ 

 $\circledcirc$ 

### **Tap OPEN**

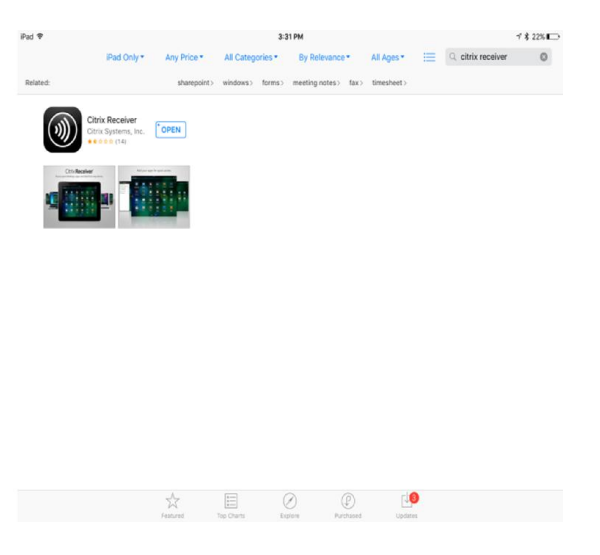

#### Select **Add Account**

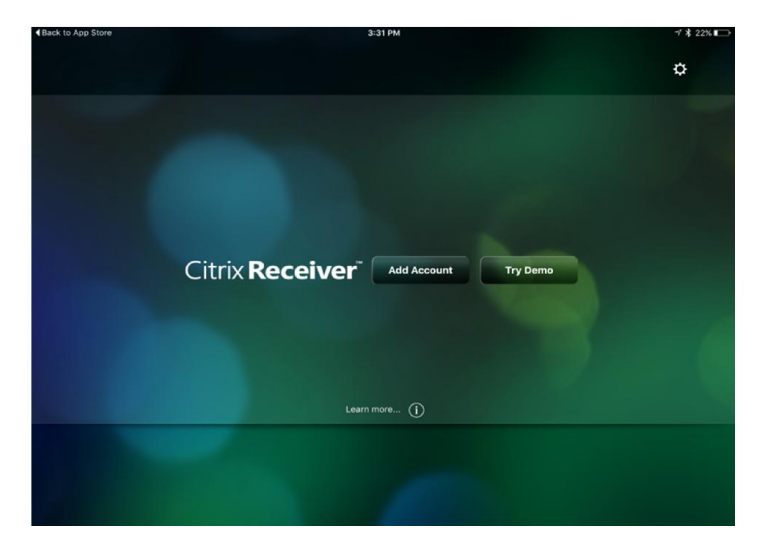

# Cancel New Account Next ☆ **Address**  $_{\odot}$ https://mnmctx.mclaren.org Use Smartcard ) Options っこう  $\vert \vee$

## **Enter the Address:** https://mnmctx.mclaren.org<br> **Enter the Address:** https://mnmctx.mclaren.org

Enter McLaren Login Credentials:

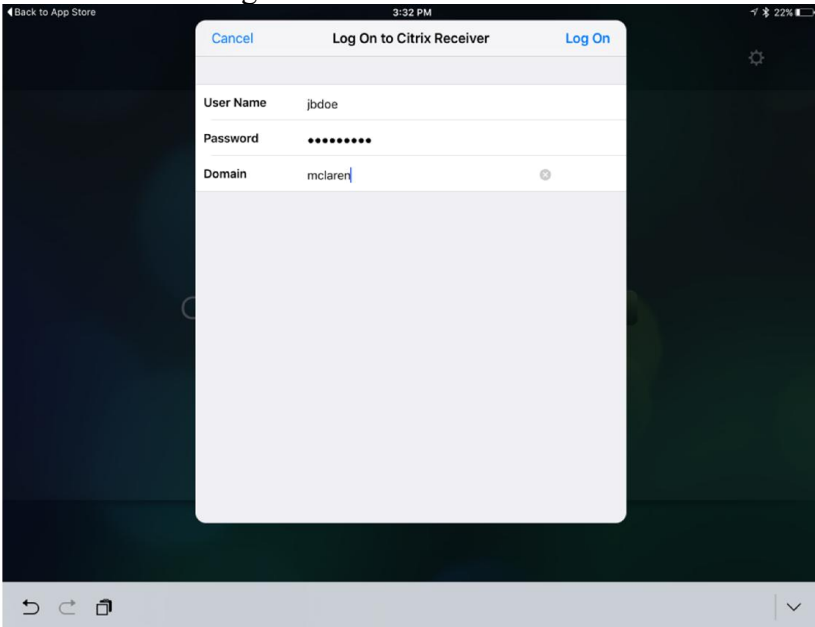

Once credentials are verified tap **Save**:

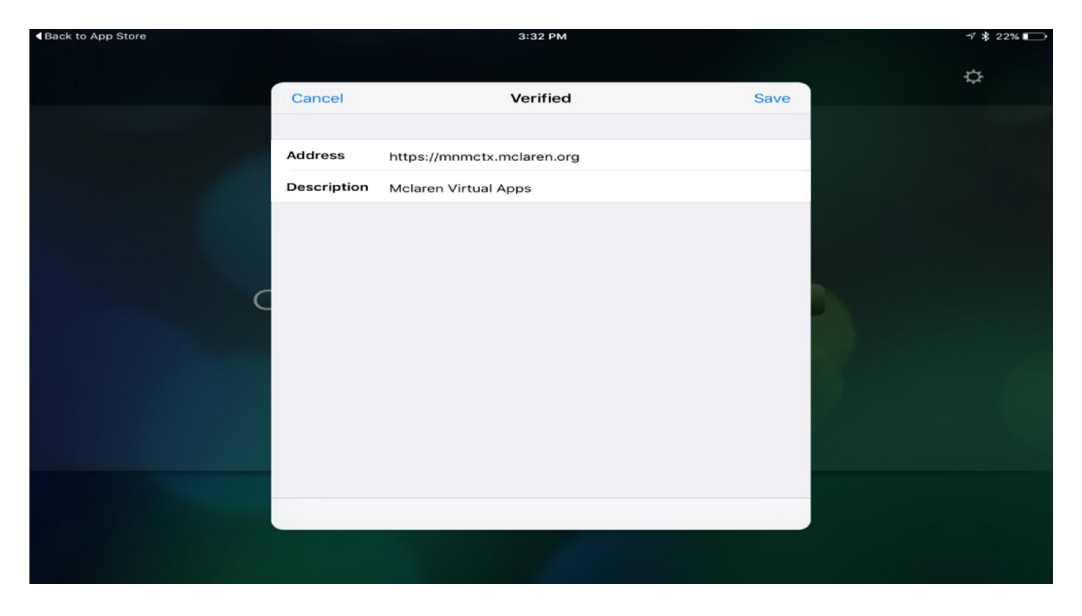

The receiver will load your Apps:

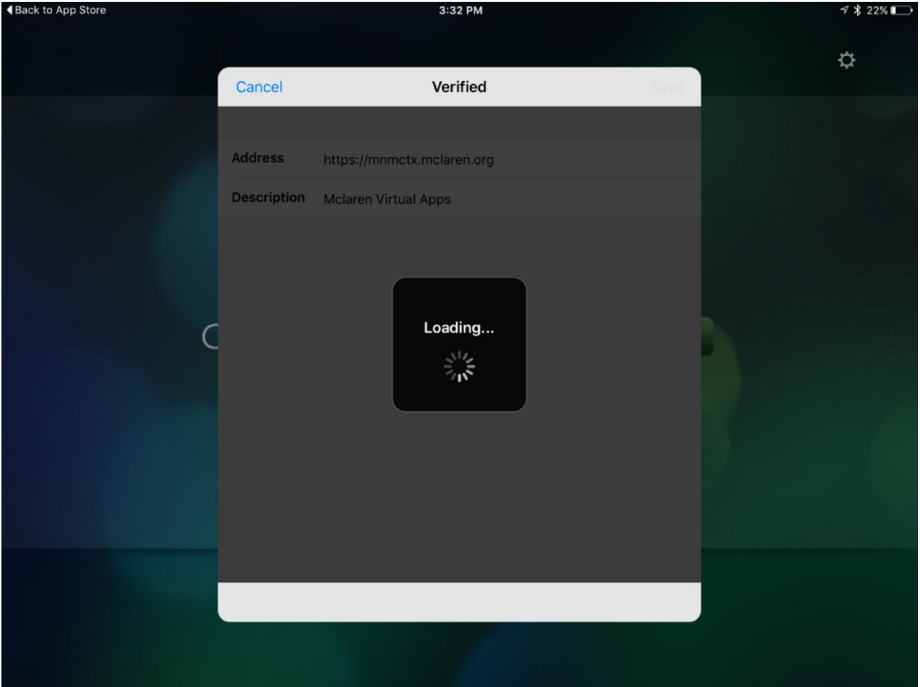

Tap the Plus Sign to Add your Favorite Apps

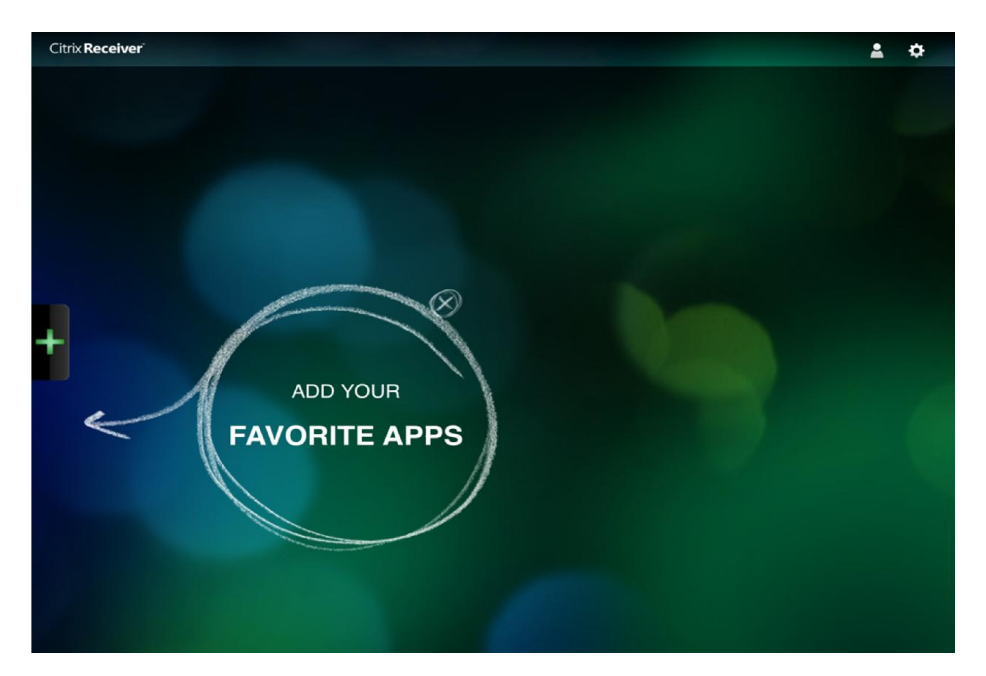

Click Plus sign again to move app to favorites:

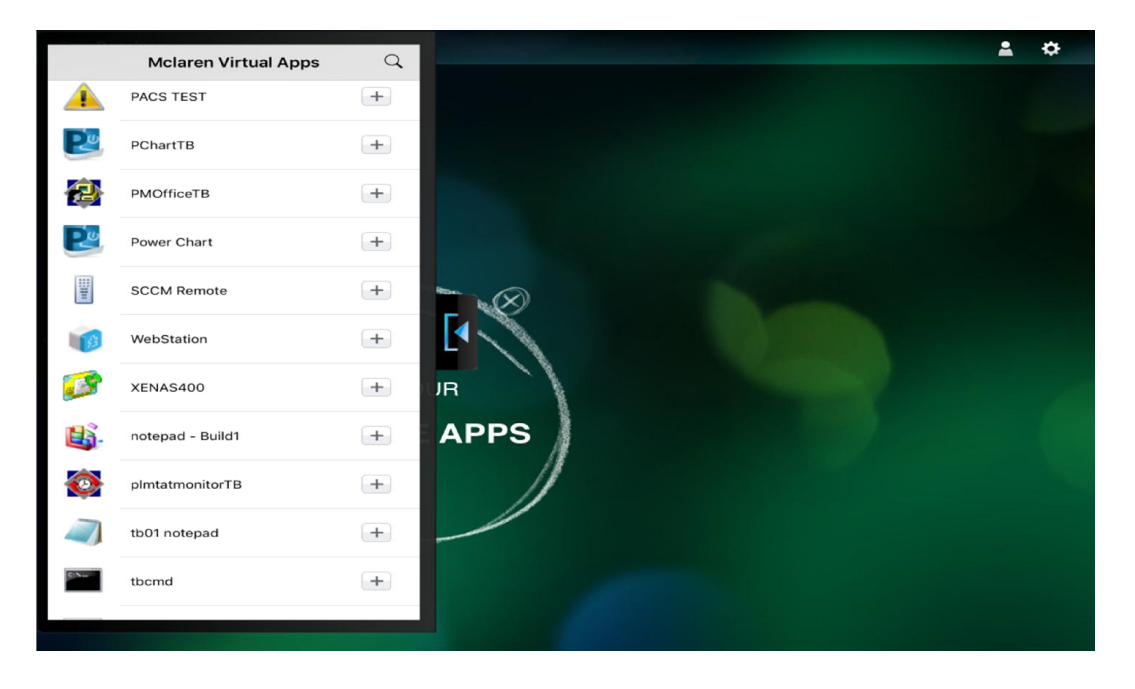

### **Tap application to launch**

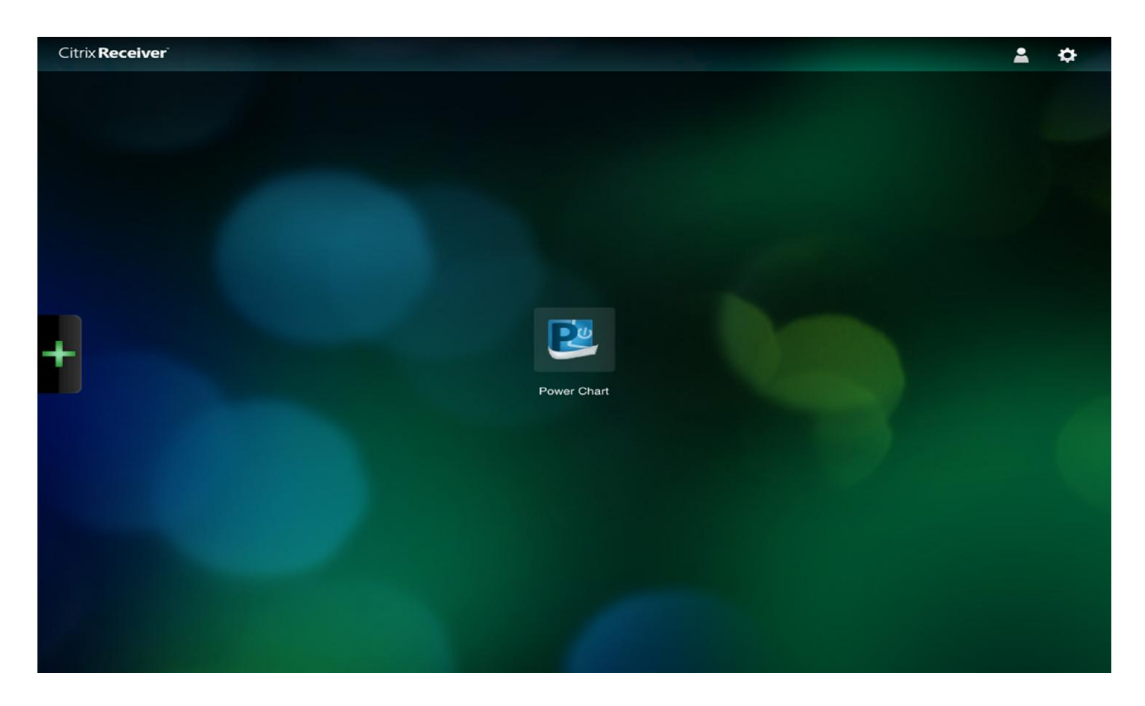

**Application will load:**

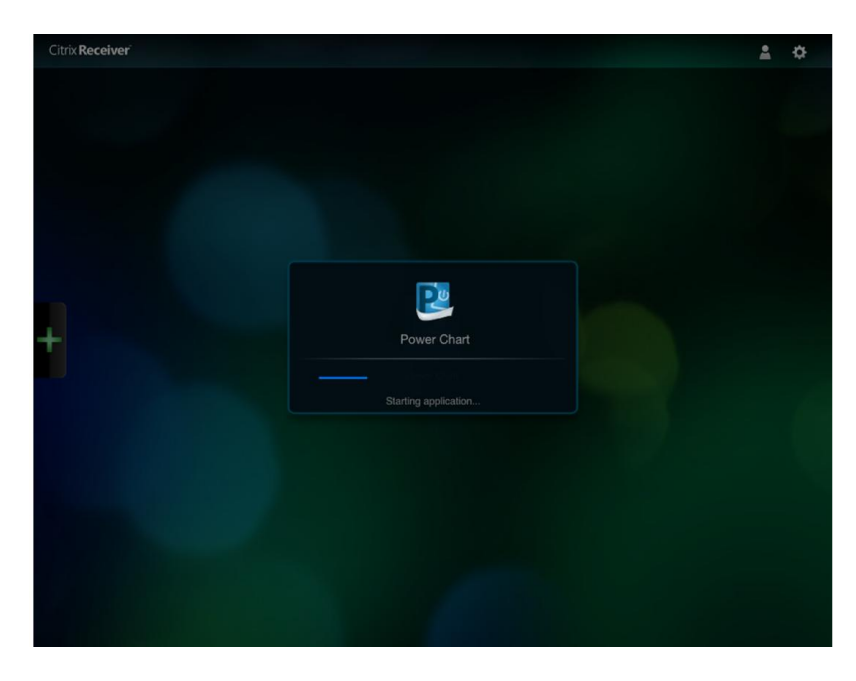

**Enter your Application credentials:**

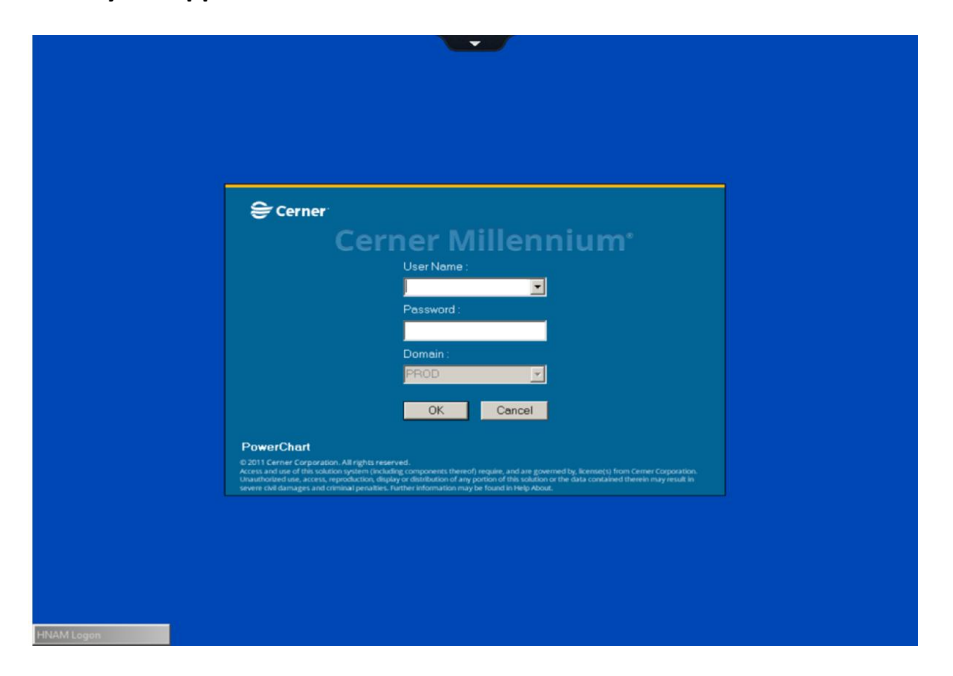